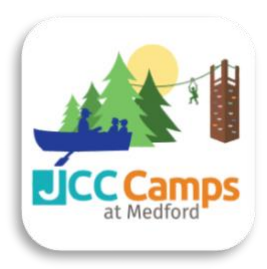

# APP INSTALL QUICK GUIDE

## **DOWNLOAD INSTRUCTIONS**

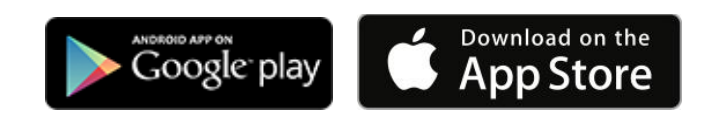

- 1. Open App Store or Google Play app on your mobile phone and search for **JCC Camps At Medford**
- 2. Install the app on your device

### **SIGN-UP AND SIGN-IN INSTRUCTIONS**

- 1. When you open the app for the first time, you will need to "sign up" first:
- **2. Tap on "Click here to SIGN UP!"**
	- a. enter your email address (the same one we have on file at camp)
	- b. create a password
	- c. Tap SIGN UP
- **3. Email confirmation** 
	- a. You'll receive an email verification to confirm your registration. This is a layer of security to protect the privacy of our users (members, families) and content.
- **4.** Once you've confirmed your registration with the email, simply go back to the app and **SIGN IN with your email and password.**

Alternatively, you can skip the sign up process and sign in directly with Facebook - your Facebook email address must be the same one we have on file at camp.

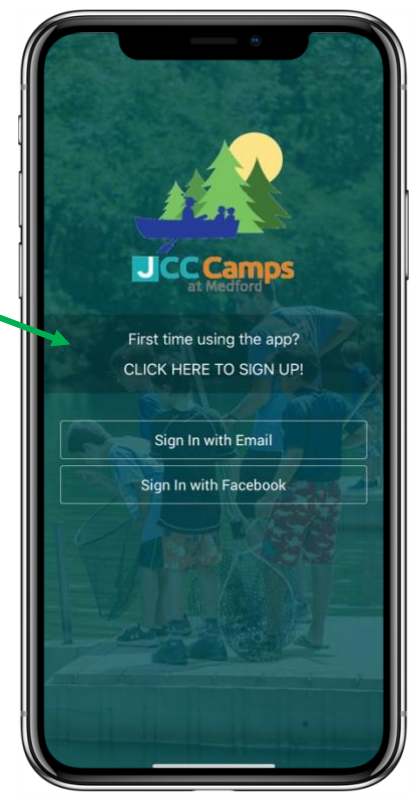

### **USING THE APP**

When you first sign in the app you will see a "help overlay" tutorial that will highlight the various features and capabilities of the app.

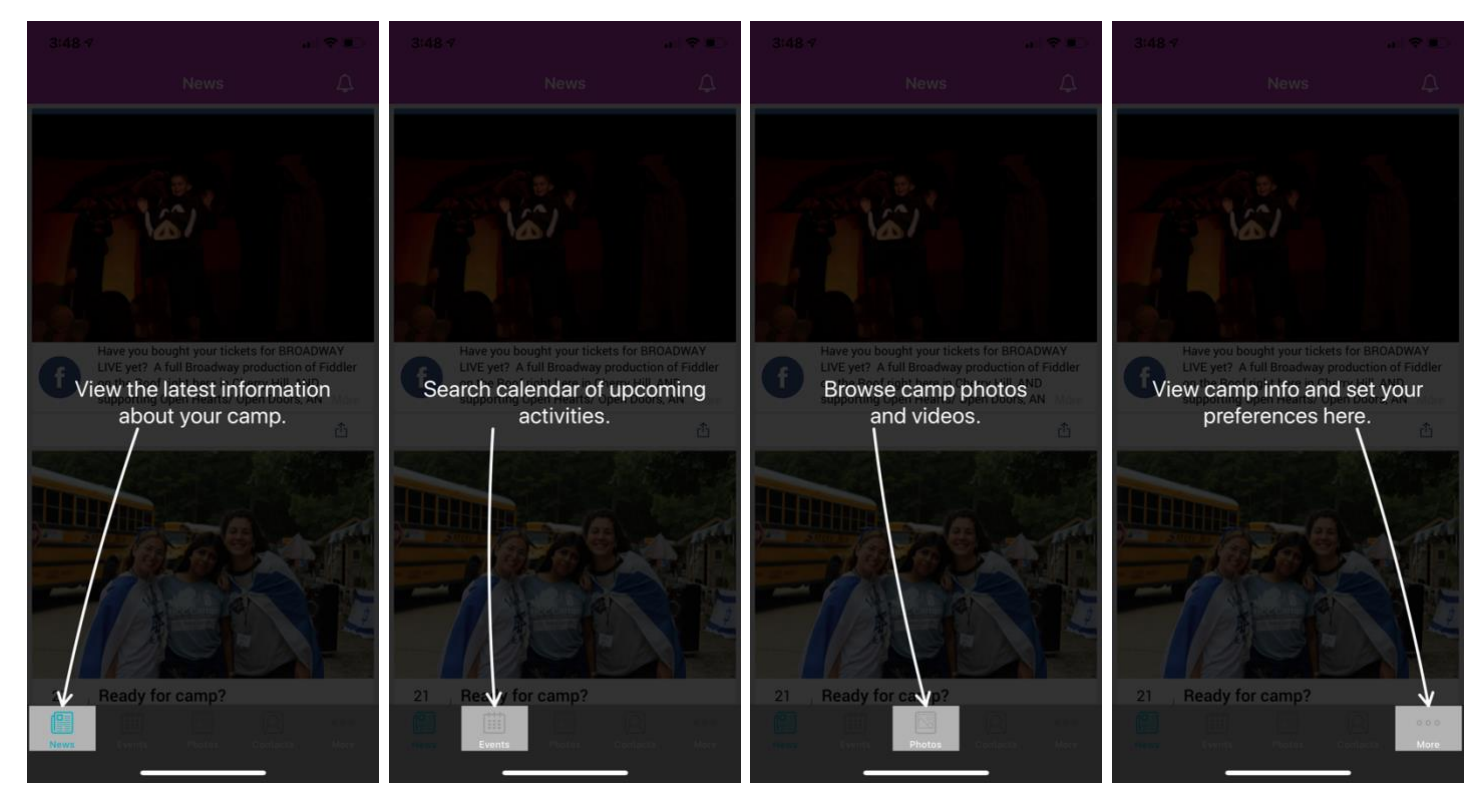

### **PERMISSIONS**

As you navigate through the app you will be prompted for "permissions" which are standard for both Android and iOS devices. Some of the permission our app may request are:

- 1. **Push notifications** this allows you to receive our instant messages. Make sure you accept!
- 2. **Calendar** this allows the app to save events and set reminders in your main calendar.
- 3. **Camera and/or Photos** this allows you to access your device's camera to save photos to your gallery.
- 4. On Android devices only there may be a permission to "**make and manage phone calls**" which allows you to call our camp with one tap from the app.

### **Please accept all permission requests to get the most out of our app**. We will use

Push Notification to send friendly reminders and potentially last minute alerts.

If you have rejected a permission and later change your mind, simply go to the Settings app on your device – scroll down until you find our app and then just tap on it to view and edit your permission.

### CUSTOMIZE YOUR SETTINGS

You can personalize your experience with the app and select what category of information to view and be notified about.

- 1. Navigate to the "**More**" tab
- 2. Select the "**Settings**" screen
- 3. Tap Edit/Save to update your preferences

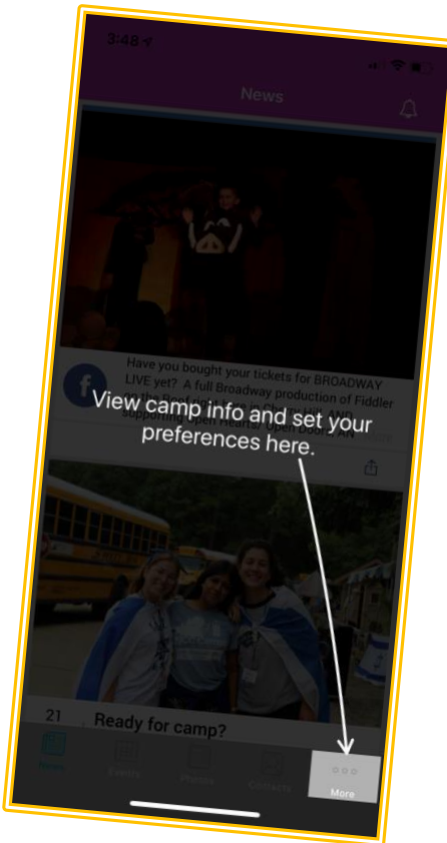

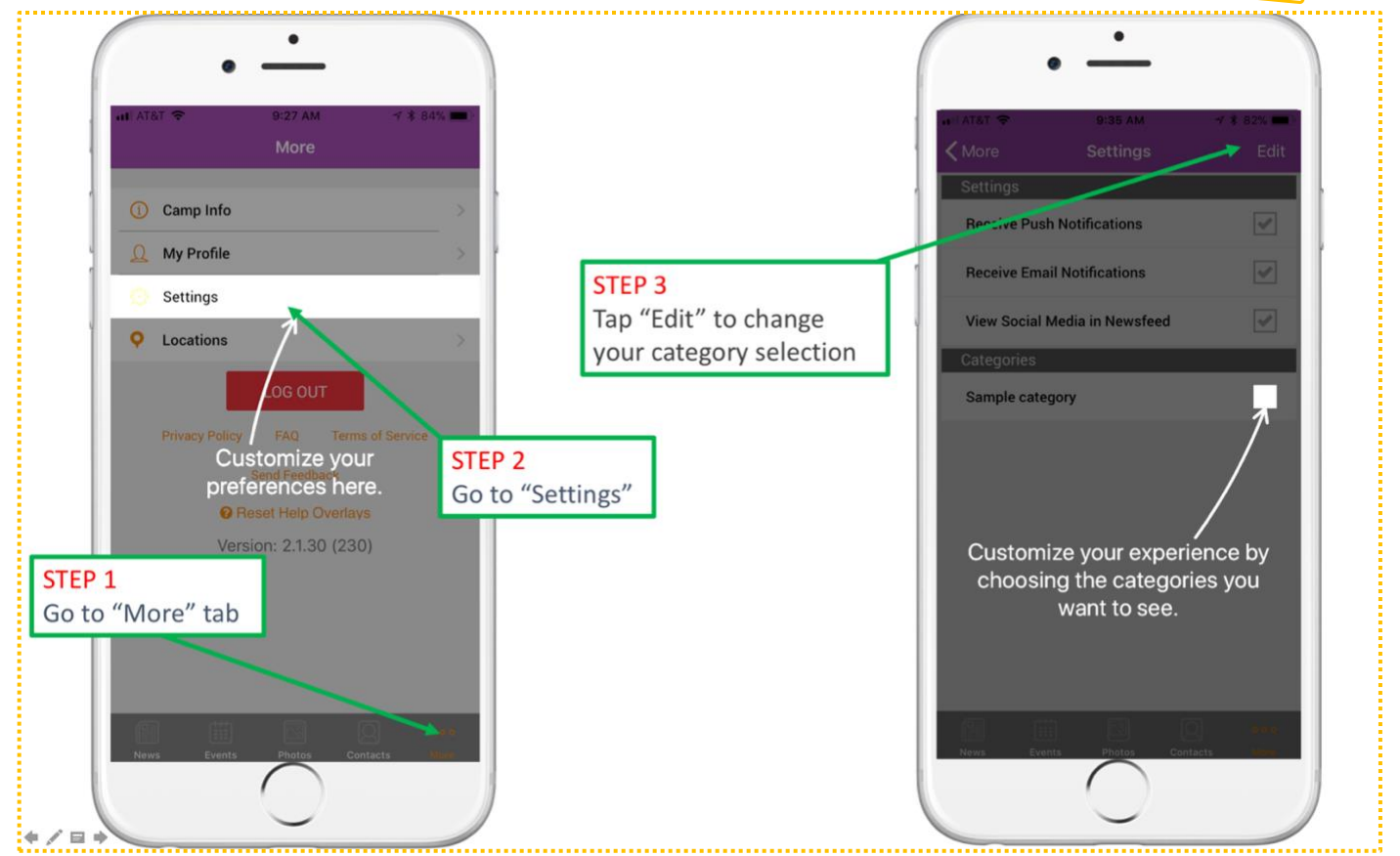